#### **Setting Up Siri (for iPhone only)**

**Requirement s – minimum iOS v13 "Shortcuts " app must be installed. (this is a free app, available on the app store)**

- **1. Using the Verroo app, select "Voice Control" mode on your chosen Verroo device/lock .**
- **2. Open "Shortcuts" app**
- 

S

- **3. Press "Create Shortcut " button .**
- **4. On the New Shortcut page, press the "Add Action " button .**
- **5. Press on the "App s " button .**

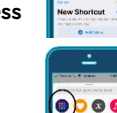

- **6. Scroll down until you see the "Verroo" and select its icon .**
- **7. Press "Verroo " . This screen is now asking you to select the device you wish to open with Voice Control (Siri) .**
	-
- **8. Press the highlighted "Device" button and then select the device you wan t .**
	-
- **9. You will now see a box that will read Verroo Unlock or Open "your device name".**
	-
- **10. Press the Next button located at the top right corner of the screen.**
- **11. You now need to enter the "Shortcut Name". Use this name to tell Siri to run this shortcut. <sup>A</sup> typical example could be "Open Front Door".**

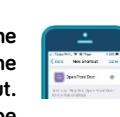

**12. Press done to complete .**

**For uninterrupted access to your device via Siri, the Verroo app must always be running in the background.**

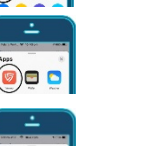

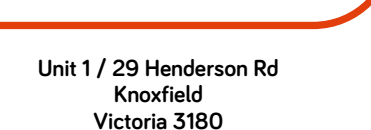

**Phone: 03 9869 3288 Fax: 03 9763 4223 Email: enquir ies@verroo.com.au Web[: www.verroo.com.au](http://www.verroo.com.au/)**

**Australia**

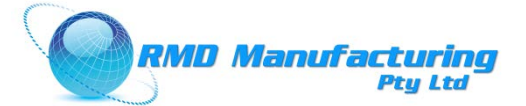

# verroo

## **Quick -Start Guide**

#### **Getting Started with Verroo**

**1. Download and install the Verroo app on your phone.**

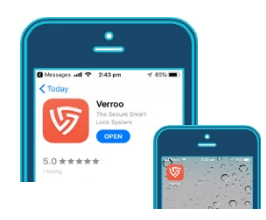

**Search for the "Verroo" app in the App Store or Google Play.**

### **Setting Up Lock**

- **1. Follow prompts. Allow notifications, read welcome screen and term and conditions.**
- **2. Activate new lock**

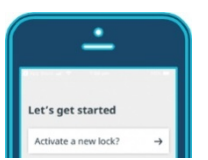

- **3. Enter your name and your mobile phone number.**
- **4. Enter the lock name and a description. (i.e. Front Door-Home)**
- **5. Check that your phone's Bluetooth is turned on.**
- **6. Locate QR code displayed on the back of the lock and allow app to use your camera to link this lock to your phone.**

**This is YOUR LOCK'S Unique QR Code KEEP THIS DOCUMENT IN A SAFE PLACE**

- **7. Keep lock within 1 metre of your phone.**
- **8. Set the duration period. This identifies how long you want your door to stay unlocked. These settings can be adjusted later.**
- **9. Success. As you have activated the lock, you are now registered as one of two possible owners which has total control of the lock.**

**You can now create and delete eKeys, set a time period to allow a user access (i.e. 01/01/2019 at 10am until 03/05/2019 at 5.50pm) and set time restrictions for certain users (i.e. the cleaner is allowed entry every Monday between 10am until 2pm)**

Ξ

∩

**10. Select the mode you want to use to unlock your door. Voice, by means of Siri on**  Select Entry Mode **iPhone, Manual, by pressing**  ease select 1 mo<br>nlock your lock **the unlock button or Pin, by Maice Control pressing the unlock button and then entering your pin number. Please note the lock**  PIN Access Mode **owner or administrator, may change this mode at any time. If you select Voice** 

> **proceed to step 11, if you select Manual mode proceed to step 13, and if you select Pin proceed to step 12.**

- **11. If you select Voice mode, you will be prompted to setup a "Secure time" if required. This means during a set period of time, the Voice control is disabled. For example, the hours between 11.00pm and 6.00am you may want to feel more secure and have your voice control disabled while sleeping. To enable Siri, a shortcut will need to be created. Please go to the section "Setting Up Siri".**
- **12. If you select Pin mode, you**  ∸ **will be prompted to setup your pin code. The Pin**  elease enter your new 6<br>digit PIN **Options allows you to select a 4 or 6 pin code.**

**13. "Keep Unlocked" feature allows you the opportunity to keep the door left open until you press the keep unlocked button again or the main control button to relock it.**

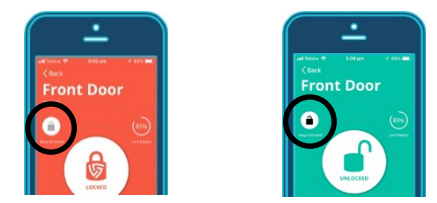

#### **Create an eKey for a New User**

Ξ

our Locks

.<br>Let's Create a New eKey

- **1. Open Verroo app on your phone.**
- **2. Blue highlighted items indicate you are in range of the lock and it is available for connection. If it is grey, then the lock is not in range or someone else is already connected.**
- **3. You do not need to be in range or connected to the lock to create a new eKey.**
- **4. Select the lock you wish to create a new eKey for and press the Users button.**

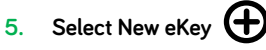

- 
- **6. Follow prompts. Select from your contacts or manually input the name and mobile number.**
- **7. If selected from contacts, you can then edit the user's name, if you like.**

**8. User permissions determine what rights you want to give the user.** 

> **Normal - Is for those you want to simply allow access to use the lock.**

**Admin - Is for those you want to allow** 

**access and give them the ability to create, edit and delete other users' eKeys (excluding owners' eKeys).**

**Owner – Is for those you want to have full control of the lock, including the ability to create, edit and delete other owner eKeys. (Note, There can only be two owners assigned to a lock at any one time).**

- **9. Cornfirm your selection and send eKey to user.**
- **10. Verroo will now generate message with instructions for the New User to register their new eKey, along with an image containing the encrypted details of the User's access rights that you just created.**

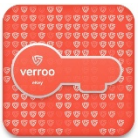

**Depending on your phone's OS capabilities, this short message can be sent using either SMS/Messages, Email or other messaging app.**

**Please ensure that you press the appropriate SEND button in the**  messaging app **complete this process.**

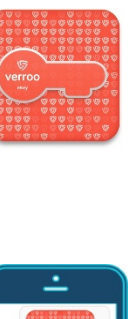

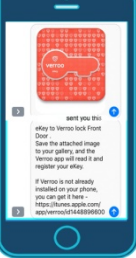